## **Universelles Textfeld**

Bearbeiten einschalten Aktivität oder Material anlegen klicken Dunkelblaues Universelles Textfeld-Symbol unten links unter Arbeitsmaterial auswählen.

Mit dem universellen Textfeld können Sie Informationen, Bilder, Links und vieles mehr auf der Kursseite schön formatiert darstellen.

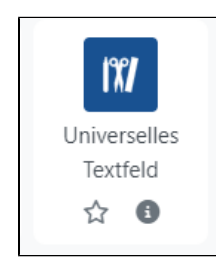

## **Einstellungen**

Unter dem Reiter Allgemeines muss in der Eingabefläche Name der Name eingetippt werden und kann nach Belieben eine Beschreibung erhalten und man kann diese im Moodle Kurs anzeigen lassen. Zusätzlich müssen Sie unter dem Auswahlfeld Textfeldtyp eines von sechs Typen auswählen.

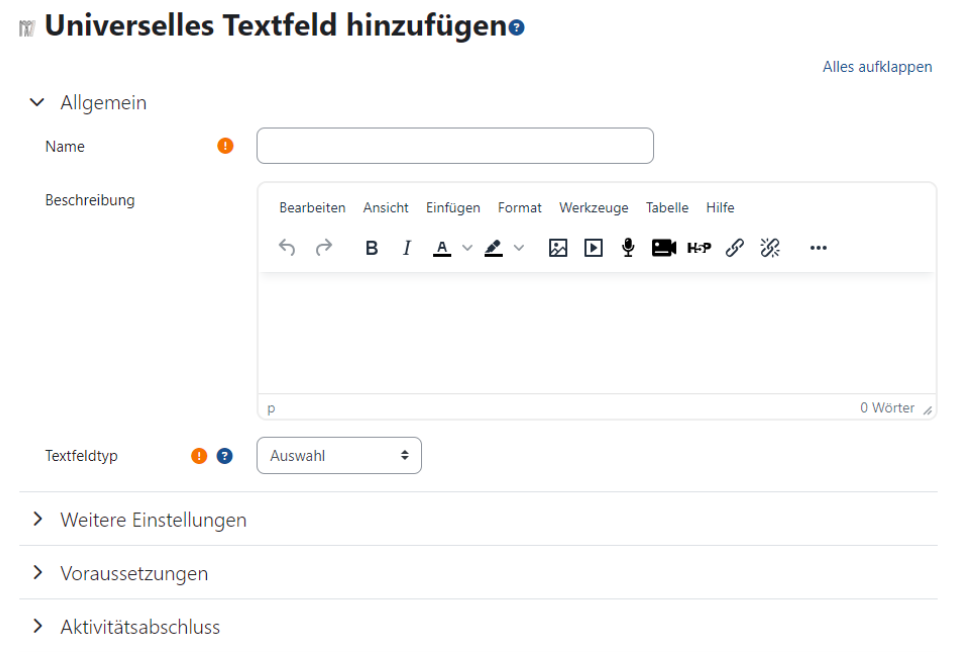

Nach Abspeichern des Materials können Sie auf Ihrer Kursseite durch Klicken auf die Schaltfläche Inhalt ändern den Textfeldtyp konfigurieren.

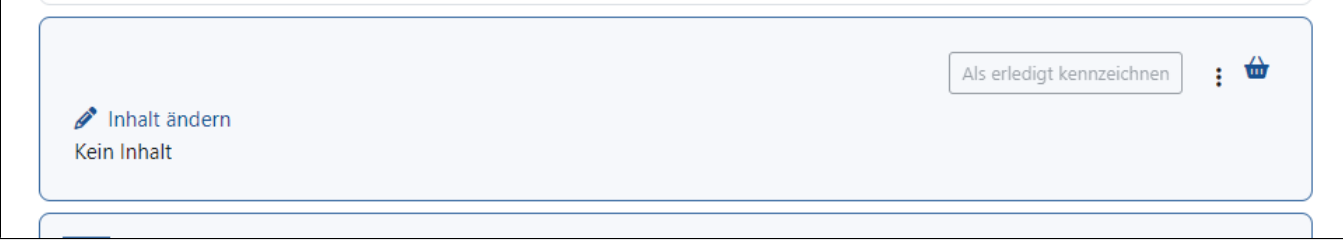

## **Textfeldtypen**

Bei der Verwendung der Textfeldtypen Karussell und Gitter kann der Fehler auftreten, dass der Upload einer Bilddatei nicht möglich ist. Die Ursache hierfür ist, dass sich im Kurs ein Verzeichnis befindet, dessen Inhalt auf der Kursseite angezeigt wird. Um diesen Fehler zu beheben, muss in den Einstellungen des Verzeichnisses die Darstellungsoption auf separater Seite gewählt werden (siehe Seite [Verzeichnisse anlegen](https://collaborate.hn.de/display/PROJMOODLE/Verzeichnisse+anlegen)).

Folgende Textfeldtypen stehen zur Auswahl und werden nachfolgend erläutert:

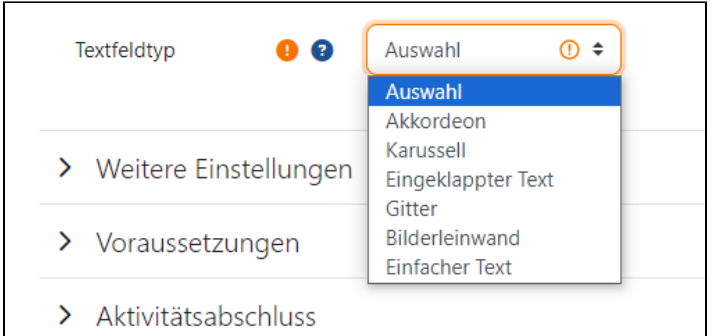

Das Akkordeon ist ein Textfeldtyp, der es ermöglicht, in einem modernen und schlichten Design viele eingeklappte Inhalte mit einer Überschrift zu versehen. Wenn Sie auf das entsprechende Feld klicken, öffnet sich der eingeklappte Inhalt.

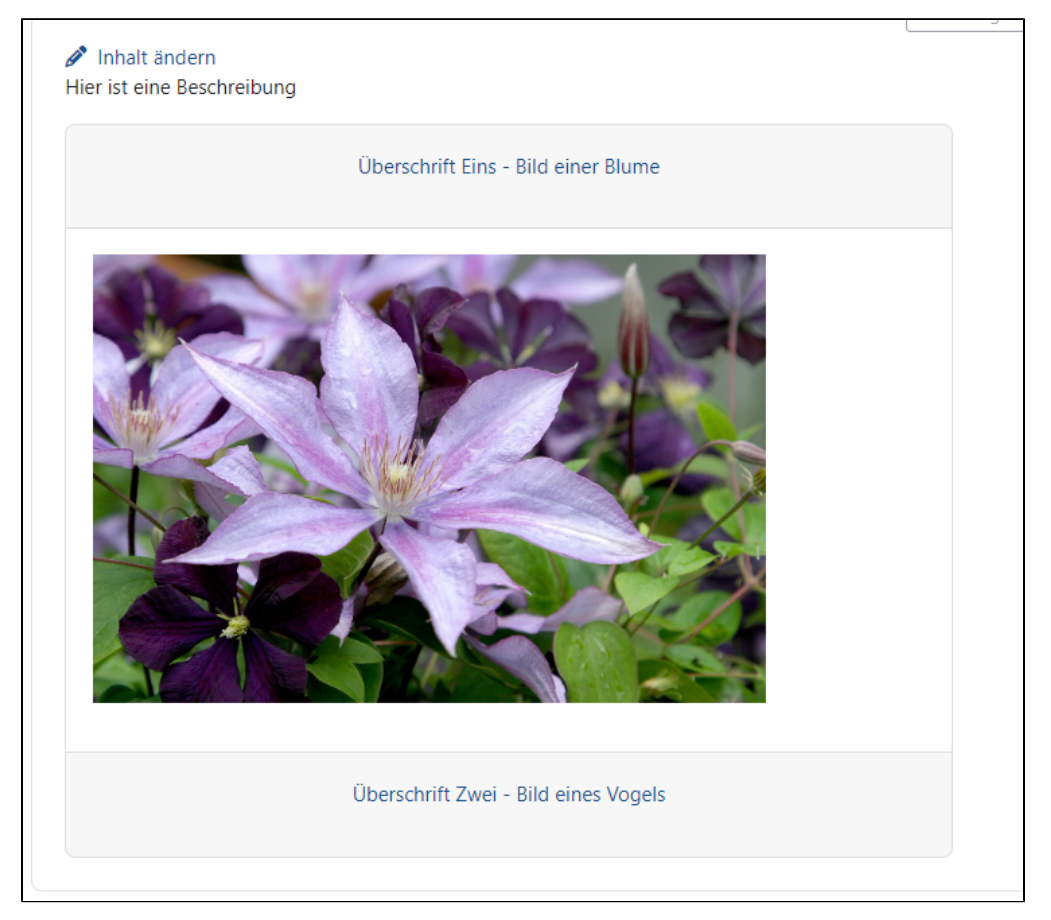

In den Inhaltseinstellungen, die Sie über die Schaltfläche Inhalt ändern erreichen, können Sie unter dem Eingabefeld Beschreibung eine Überschrift für das Akkordeon erstellen. Darüber hinaus können Sie durch Anklicken der Checkbox das gleichzeitige Öffnen mehrerer Segmente erlauben. Danach können Sie über den grünen Button Element hinzufügen einzelne Segmente erstellen.

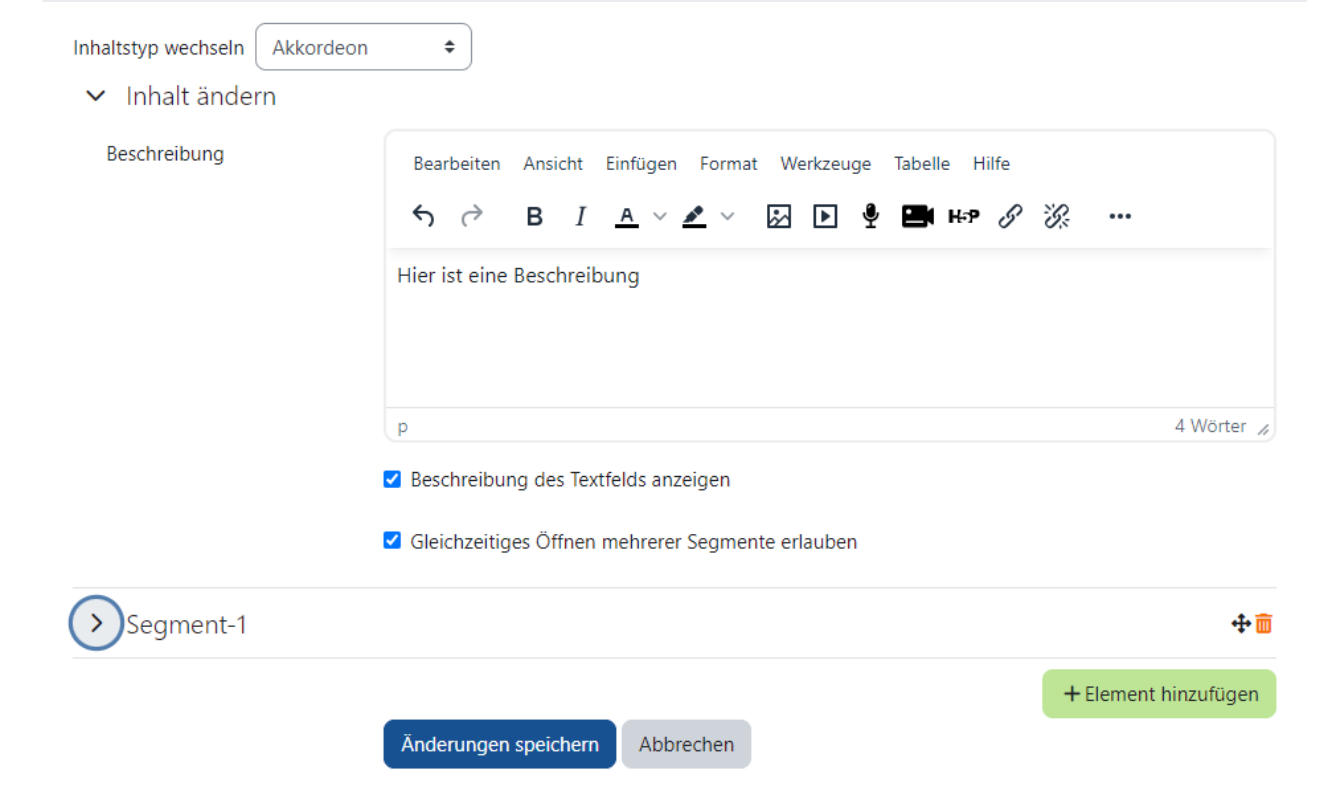

Unter der Dropdown Schaltfläche Segment können Sie dann das jeweilige Segment einrichten. Im Eingabefeld *Uberschrift können Sie* ihren eingeklappten Inhalt mit einer Überschrift versehen und unter dem Eingabefeld Inhalt Informationen in beliebiger Form einbetten, die beim Ausklappen den Studierenden sichtbar wird. Dies können Text, Bilder oder beispielsweise Videos sein. Mithilfe des Verschieben-Symbols rechts können Sie die Segmente in ihrer Reihenfolge anordnen. Mithilfe des Papierkorb-Symbols können Sie einzelne Segmente löschen.

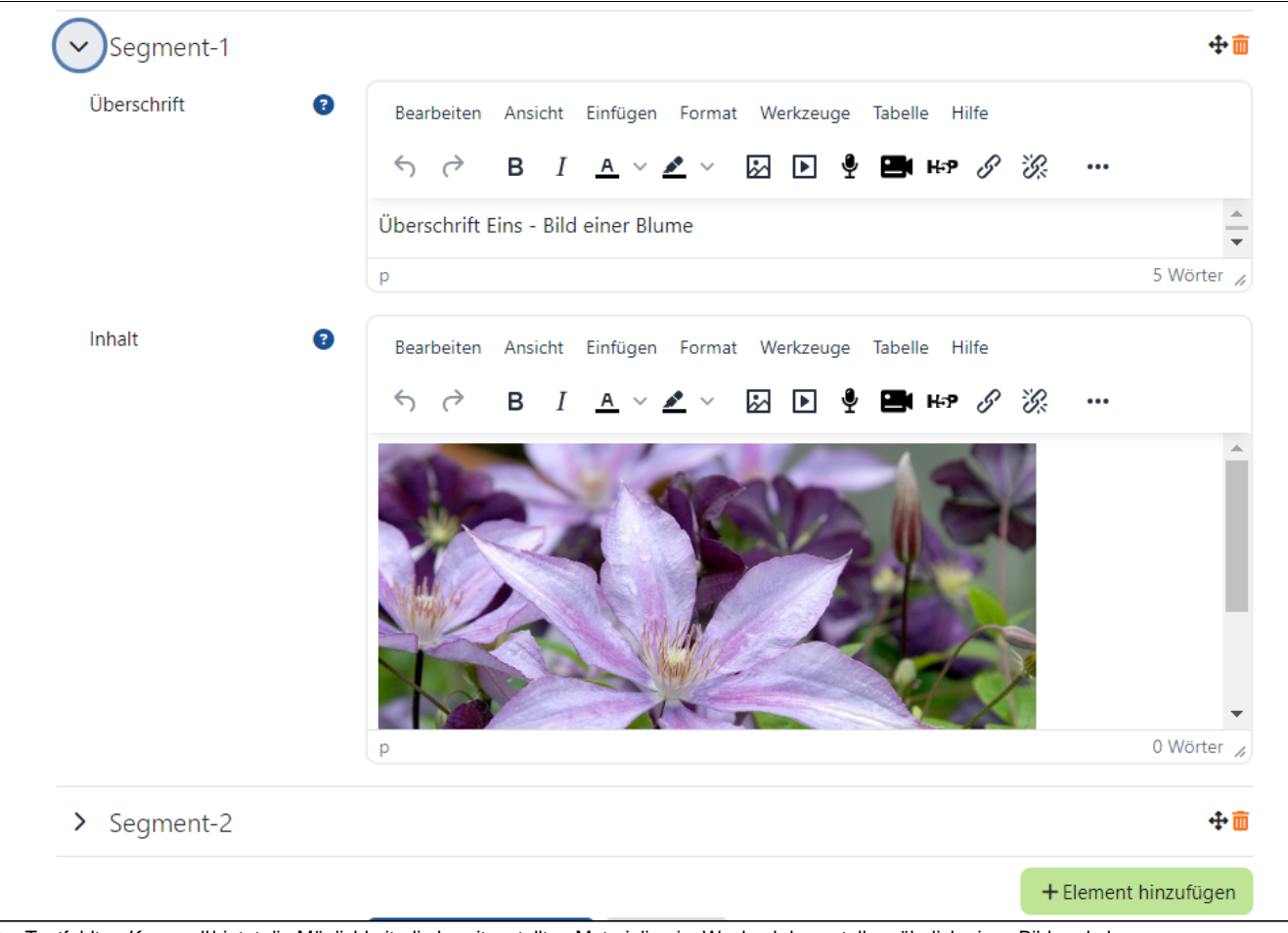

Der Textfeldtyp Karussell bietet die Möglichkeit, die bereitgestellten Materialien im Wechsel darzustellen, ähnlich eines Bildwechslers.

## Inhalt ändern

Hier steht die Beschreibung dieses Textfeldes

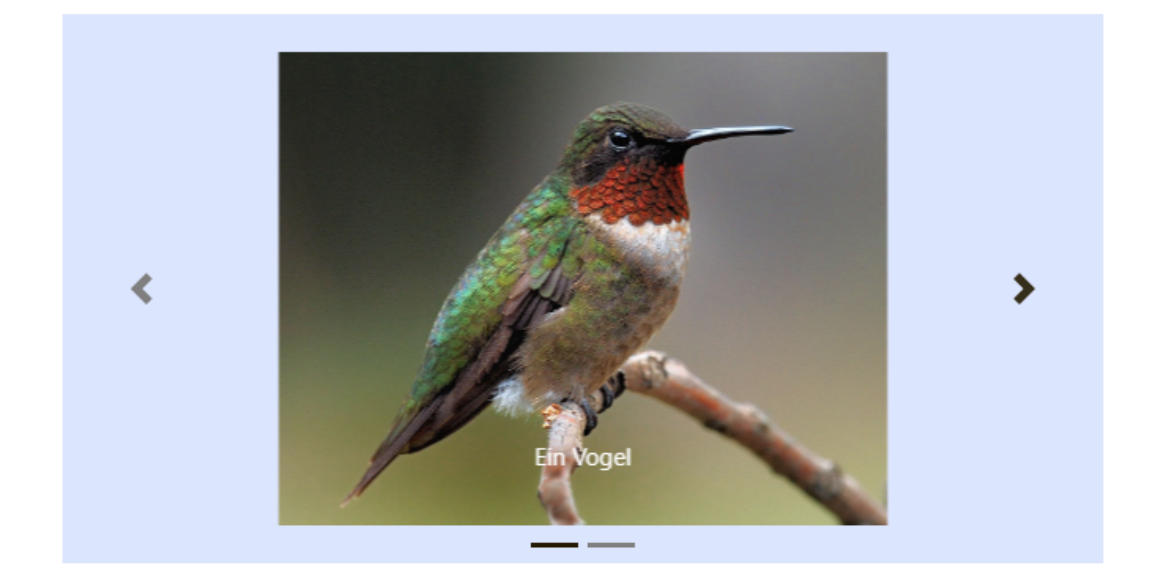

Die verschiedenen Inhalte werden in den Einstellungen als Kacheln bezeichnet.

In den Inhaltseinstellungen können Sie unter der Dropdown-Schaltfläche Karussell das Design des Karussells sowie das zeitliche Intervall anpassen, in welchem der Wechsel zwischen den Kacheln stattfinden soll.

Darunter befindet sich der grüne Button Element hinzufügen, über den Sie die Kacheln anlegen können. Es lassen sich beliebig viele Kacheln hinzufügen. Mithilfe des Verschieben-Symbols rechts können Sie die Kacheln in beliebiger Reihenfolge anordnen. Mithilfe des Papierkorb-Symbols können Sie eine Kachel löschen.

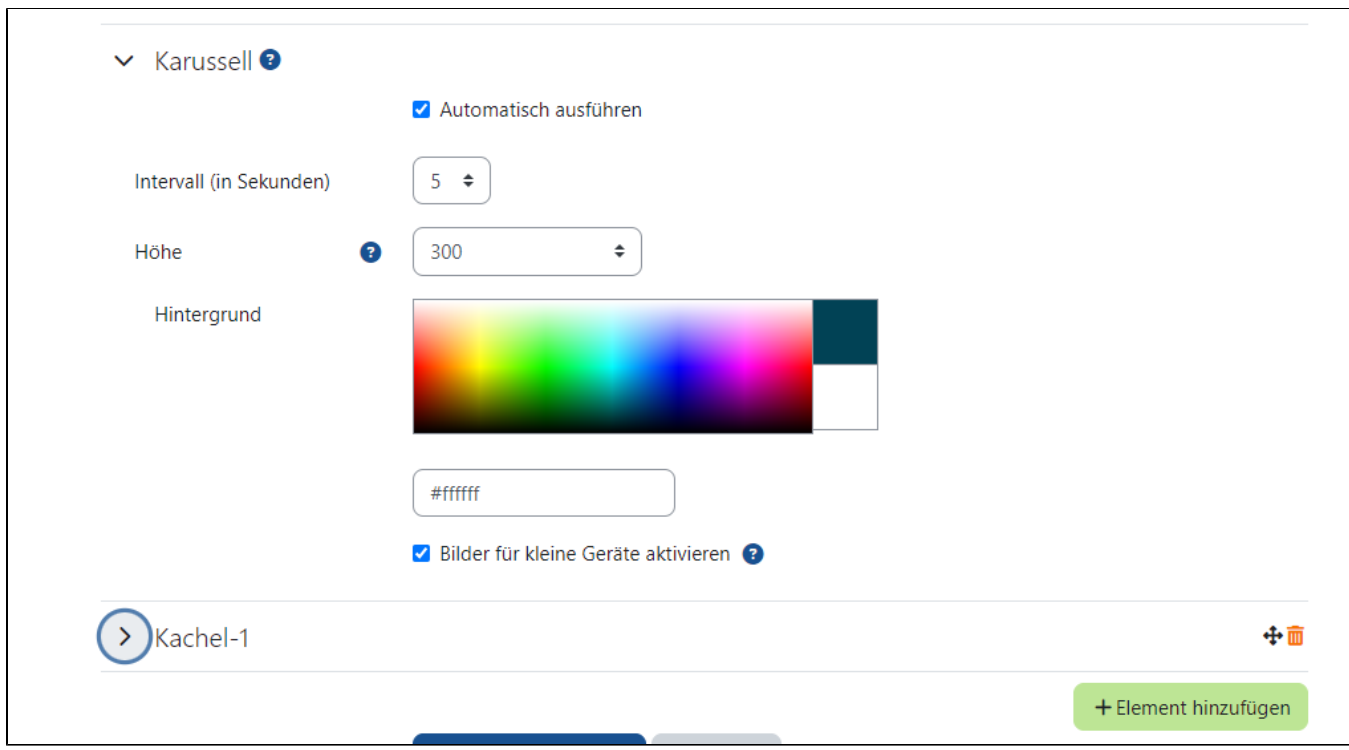

Öffnet man die einzelnen Kacheln, so lassen sich Bilder, URLs und Beschriftungen hinterlegen.

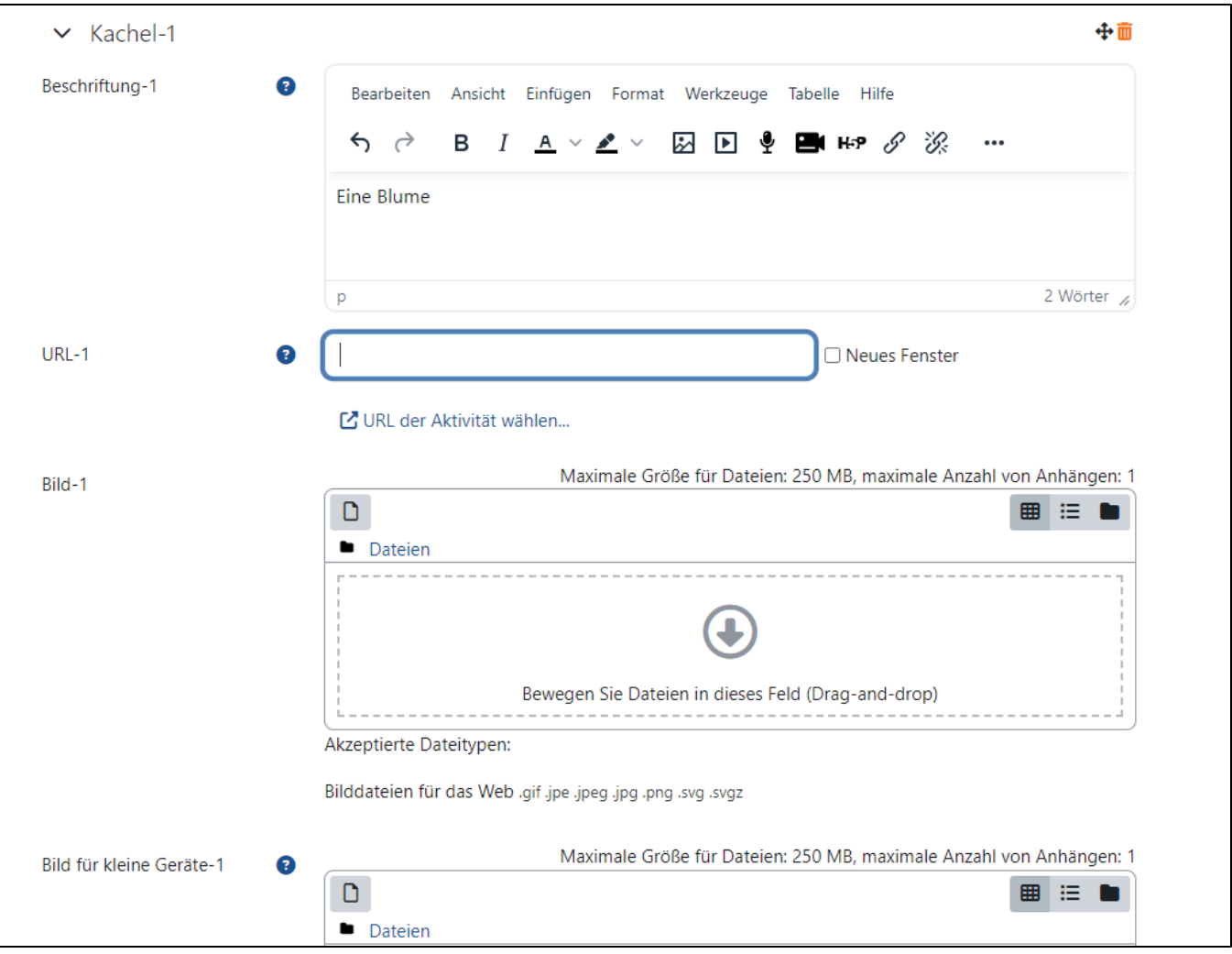

Mit dem Textfeldtyp *Eingeklappter Text* lässt sich ein Text unter einem Titel ein- und ausklappen. Dadurch können Sie zum Beispiel eine Themenübersicht erstellen und diese jeweils mit Inhalten ausstatten.

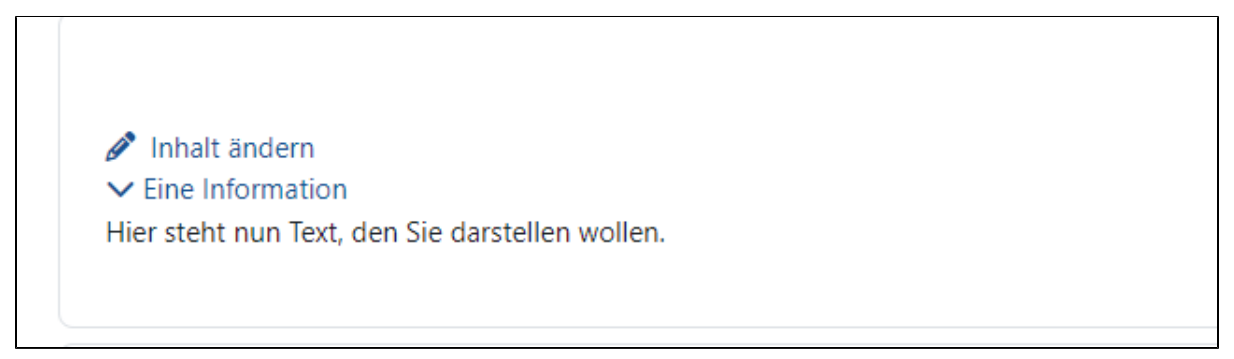

In den Inhaltseinstellungen, erreichbar über die Schaltfläche *Inhalt ändern*, können Sie die anzuzeigenden Inhalte ändern.

Im Feld Beschreibung können Sie den angezeigten Inhalt anpassen, zum Beispiel Text, Bild oder Video, im Feld Titel können Sie eine Überschrift für Ihr Textfeld erstellen.

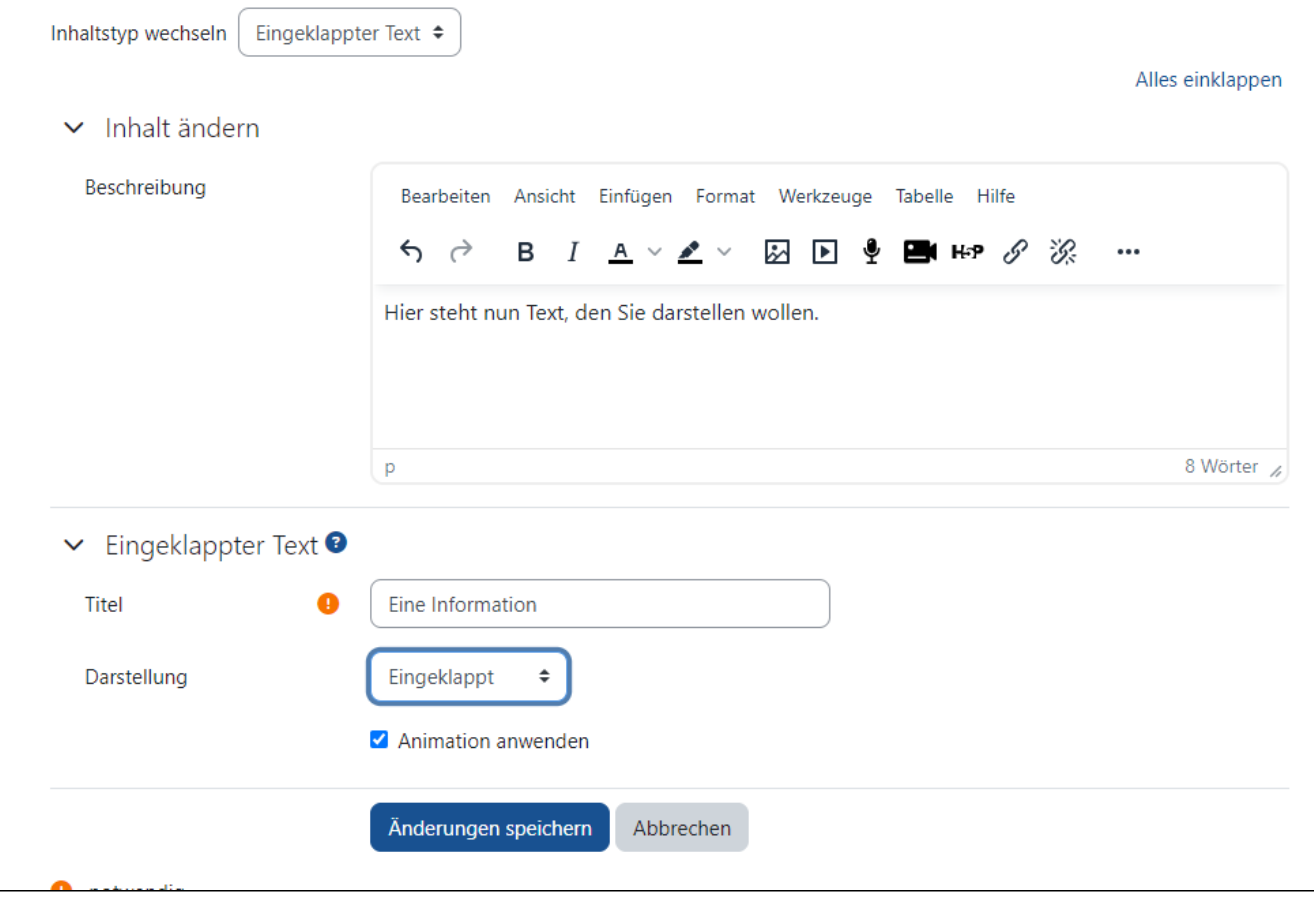

Unter der Auswahlfläche Darstellung können Sie zwischen zwei Modi wählen: dem Modus Eingeklappt oder dem Modus Modaler Dialog. Ersterer zeigt den Inhalt als eingeklapptes Feld, letzterer zeigt den Inhalt auf dem Bildschirm per Pop-up auf.

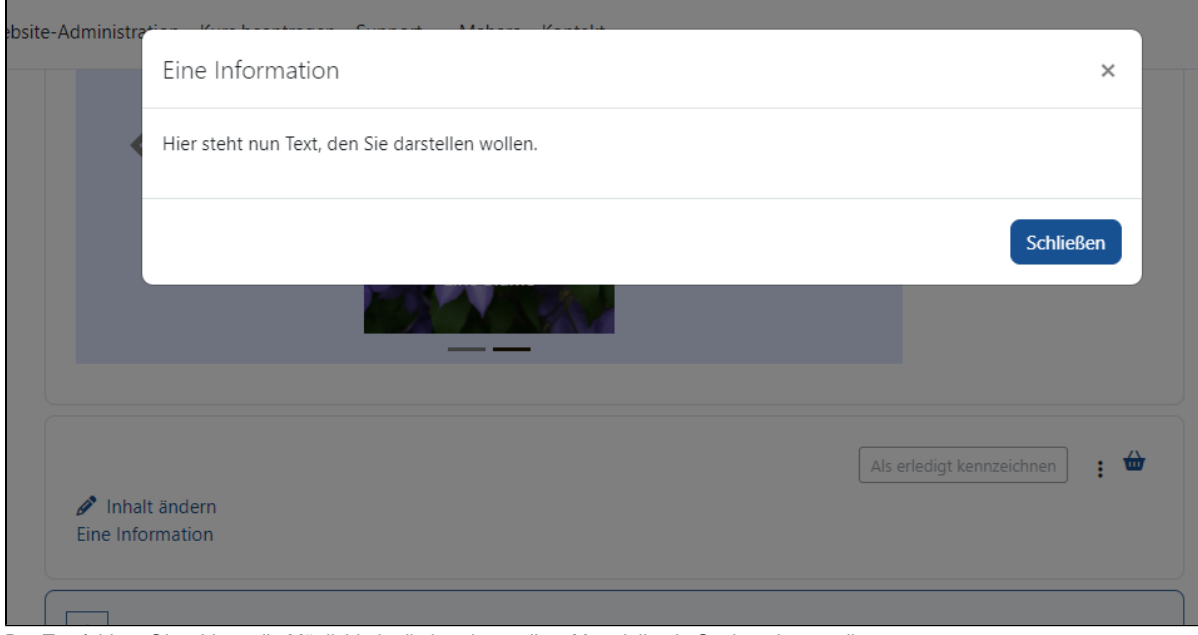

Der Textfeldtyp Gitter bietet die Möglichkeit, die bereitgestellten Materialien in Spalten darzustellen.

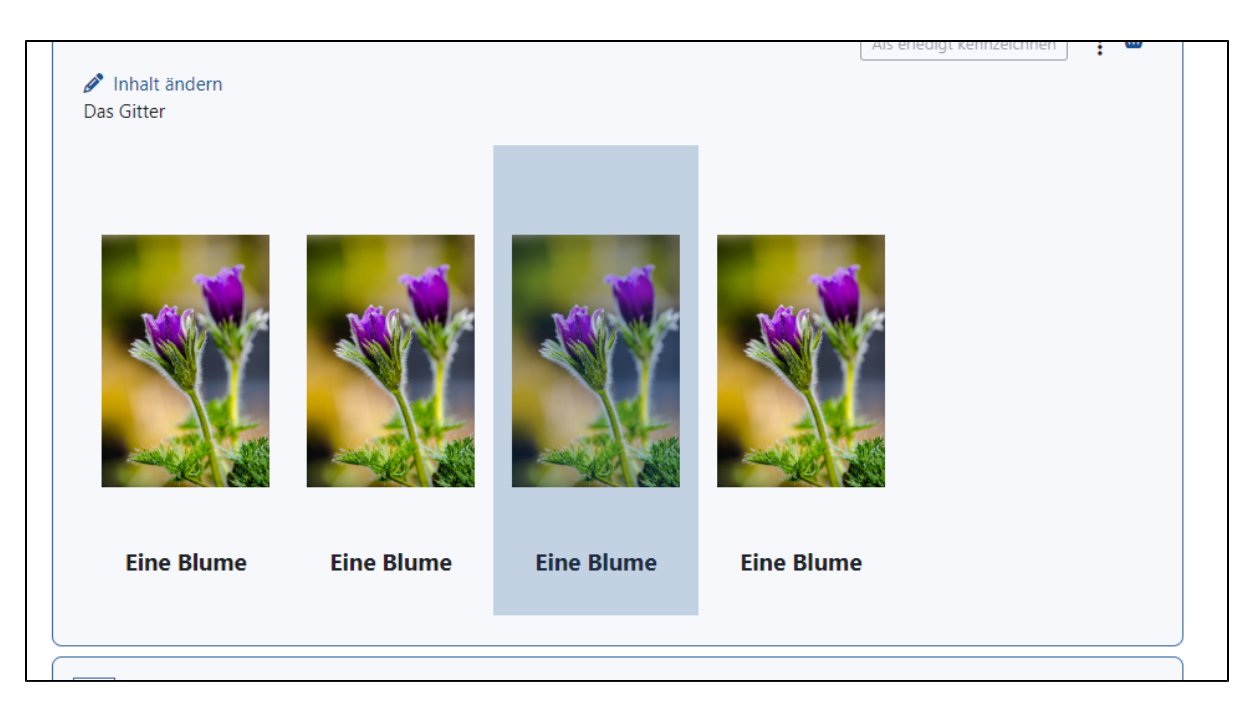

Die Spaltenanzahl sowie die Höhe/Größe der Grafiken lassen sich in den Einstellungen unter dem Dropdown Gitter konfigurieren. So sind individuelle Gitterdarstellungen möglich. Auch in diesem Textfeldtyp lassen sich beliebig viele Kacheln hinzufügen. Eine neue Kachel fügen Sie über den grünen Button Element hinzufügen hinzu. Mithilfe des Verschieben-Symbols können Sie die Kacheln in ihrer Reihenfolge ändern. Mithilfe des Papierkorb-Symbols lassen sich Kacheln löschen.

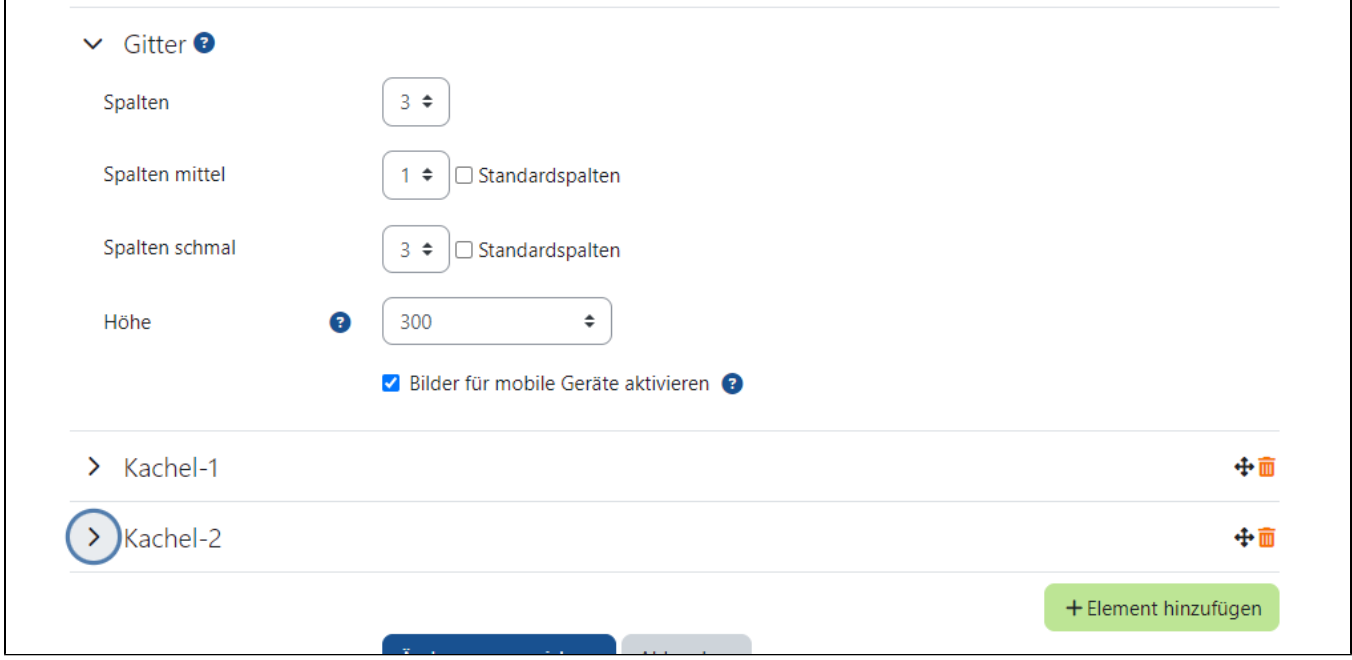

Darüber hinaus können Sie die Inhalte in den Kacheln konfigurieren. Vergeben Sie einen Titel, eine Inhaltsbeschreibung, eine URL und ein Bild.

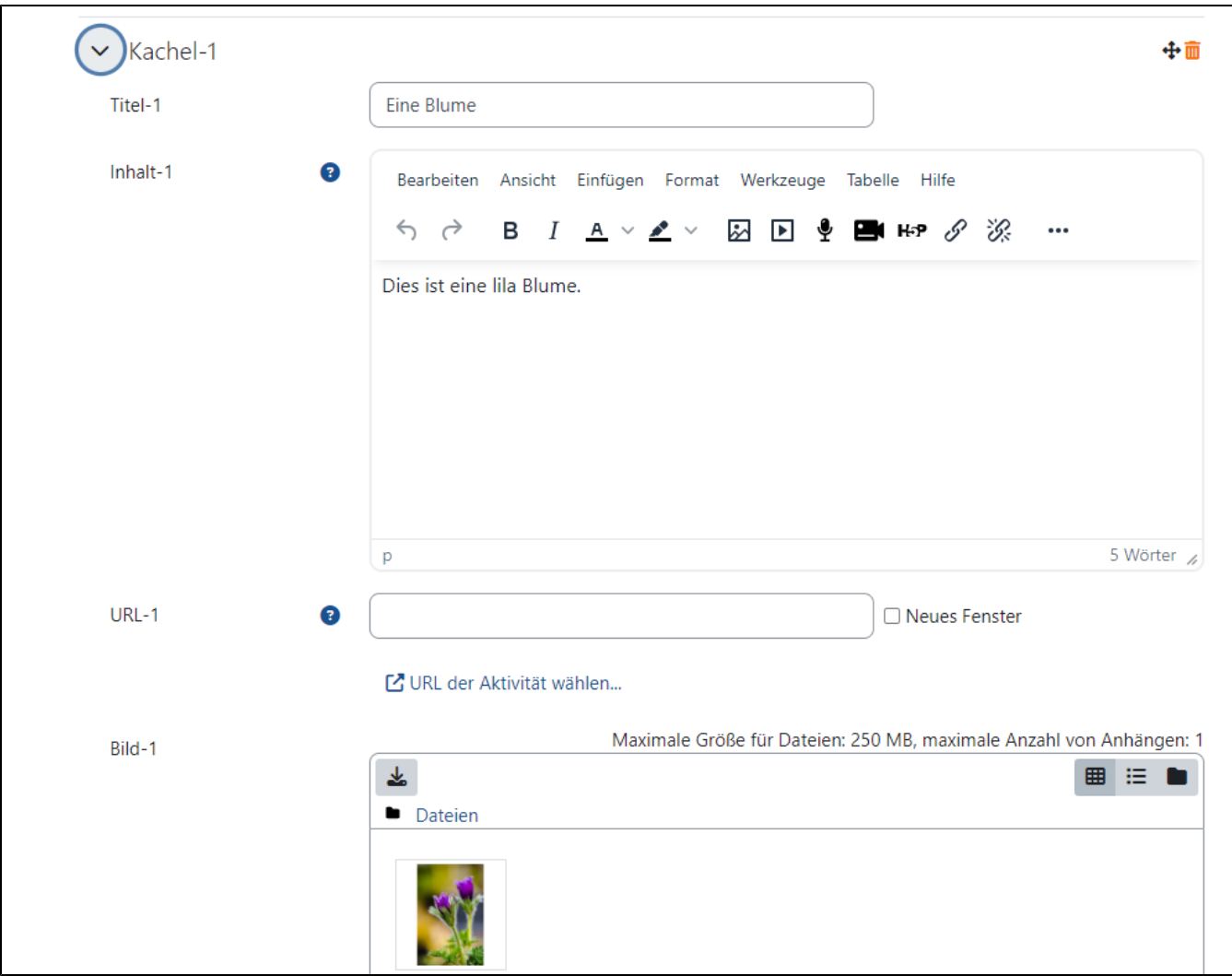

Die Inhaltsbeschreibung wird durch einen Klick auf eine Kachel dargestellt.

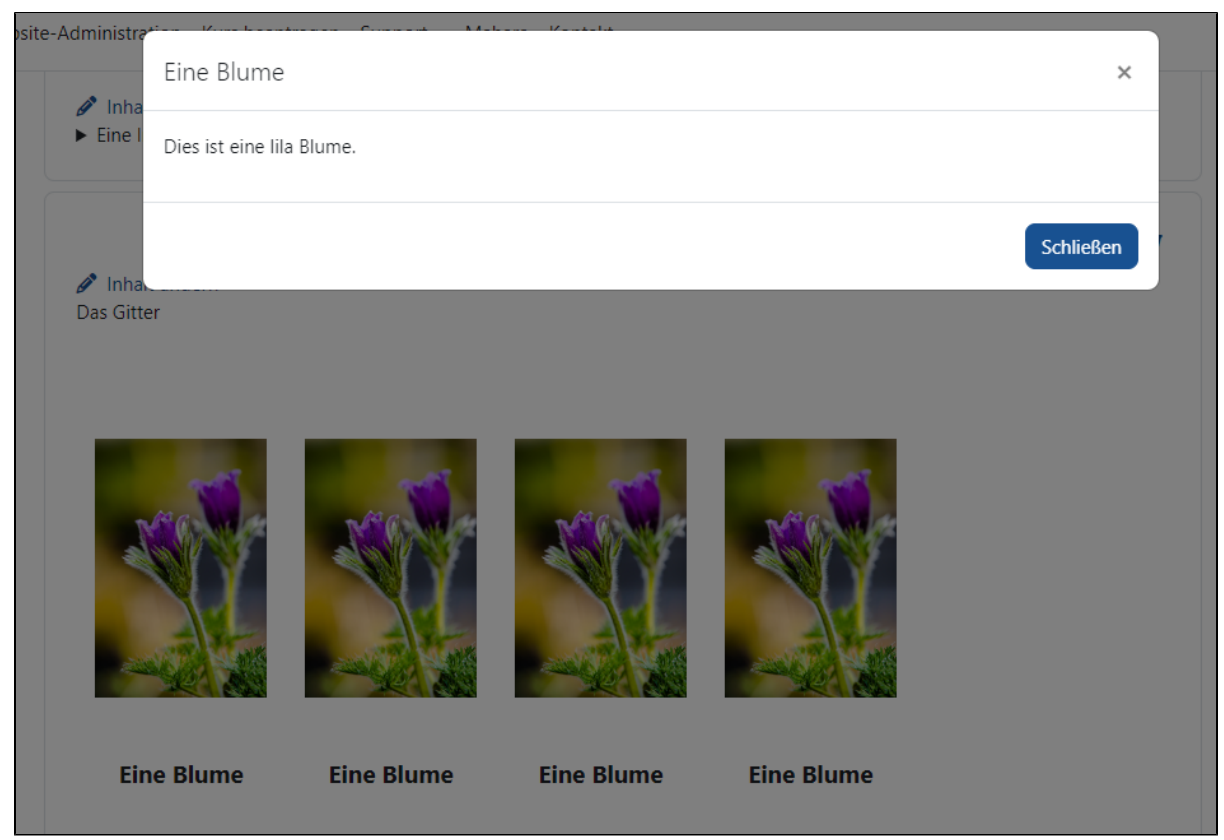

Der Inhaltstyp Bilderleinwand ermöglicht es, eine Leinwand mit oder ohne Hintergrund anzuzeigen, auf der Bilder platziert werden können. Für jedes Bild kann eine URL hinterlegt und somit das Bild als klickbarer Link genutzt werden. In der Ansicht im Kurs kann das Raster verborgen oder angezeigt werden. Es ist abhängig davon, auf welche Größe man zuvor die Leinwand eingestellt hat. Außerdem kann die Bilderleiste eingeblendet werden, welche die in der Bilderleinwand genutzten Bilder unter der Leinwand auflistet.

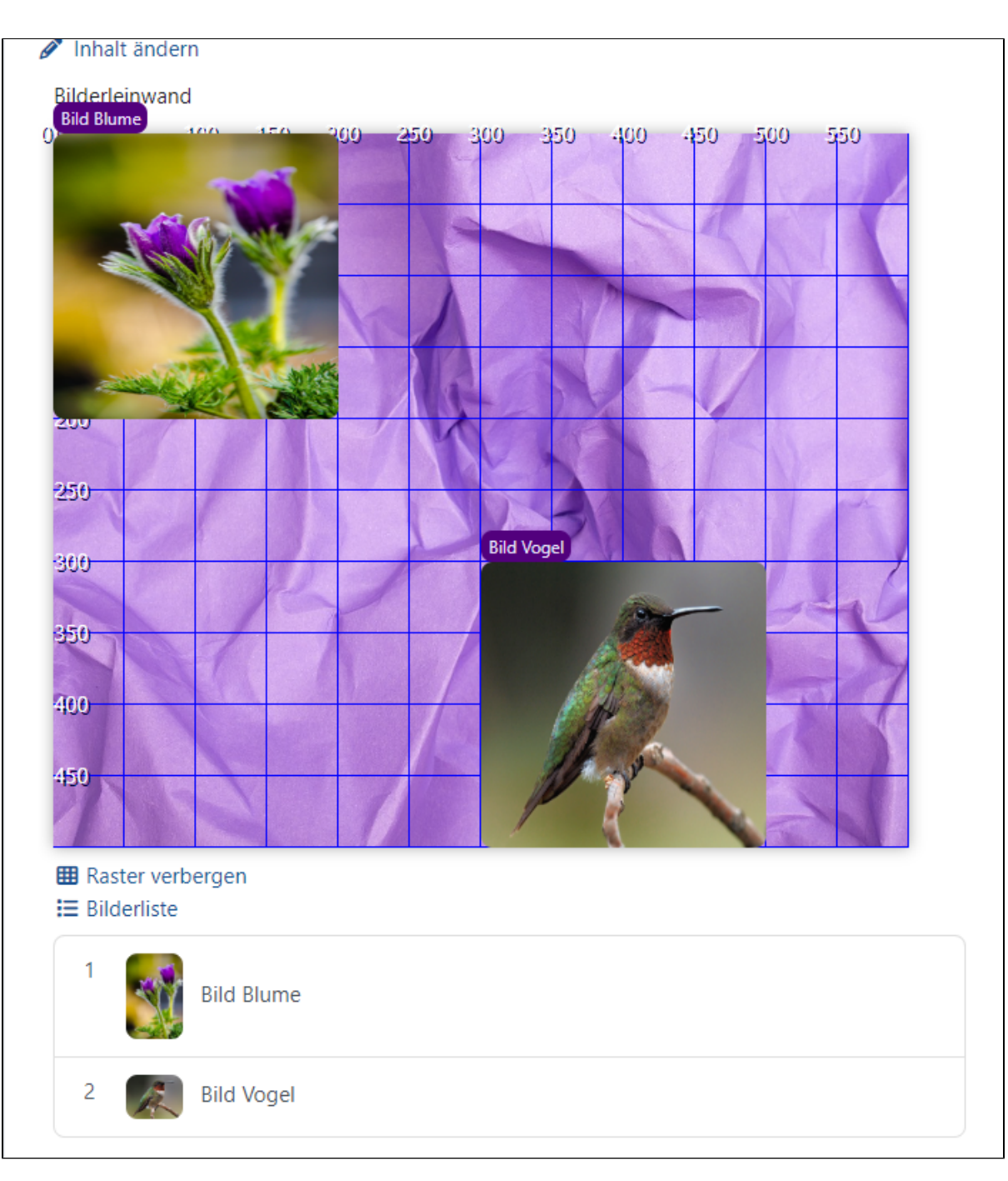

Die Breite und Höhe der Leinwand lassen sich in den Inhaltseinstellungen individuell anpassen. Wenn die Option Automatisch skalieren aktiviert ist, wird die Leinwand an die Breite des Browsers angepasst.

Das Hintergrundbild erscheint hinter den in der Bilderleinwand hochgeladenen Bildern, kann aber auch weggelassen werden. In den Einstellungen lassen sich zudem Schriftgröße der Bildertitel und Farbe von Titel-Text und Titel-Hintergrund anpassen.

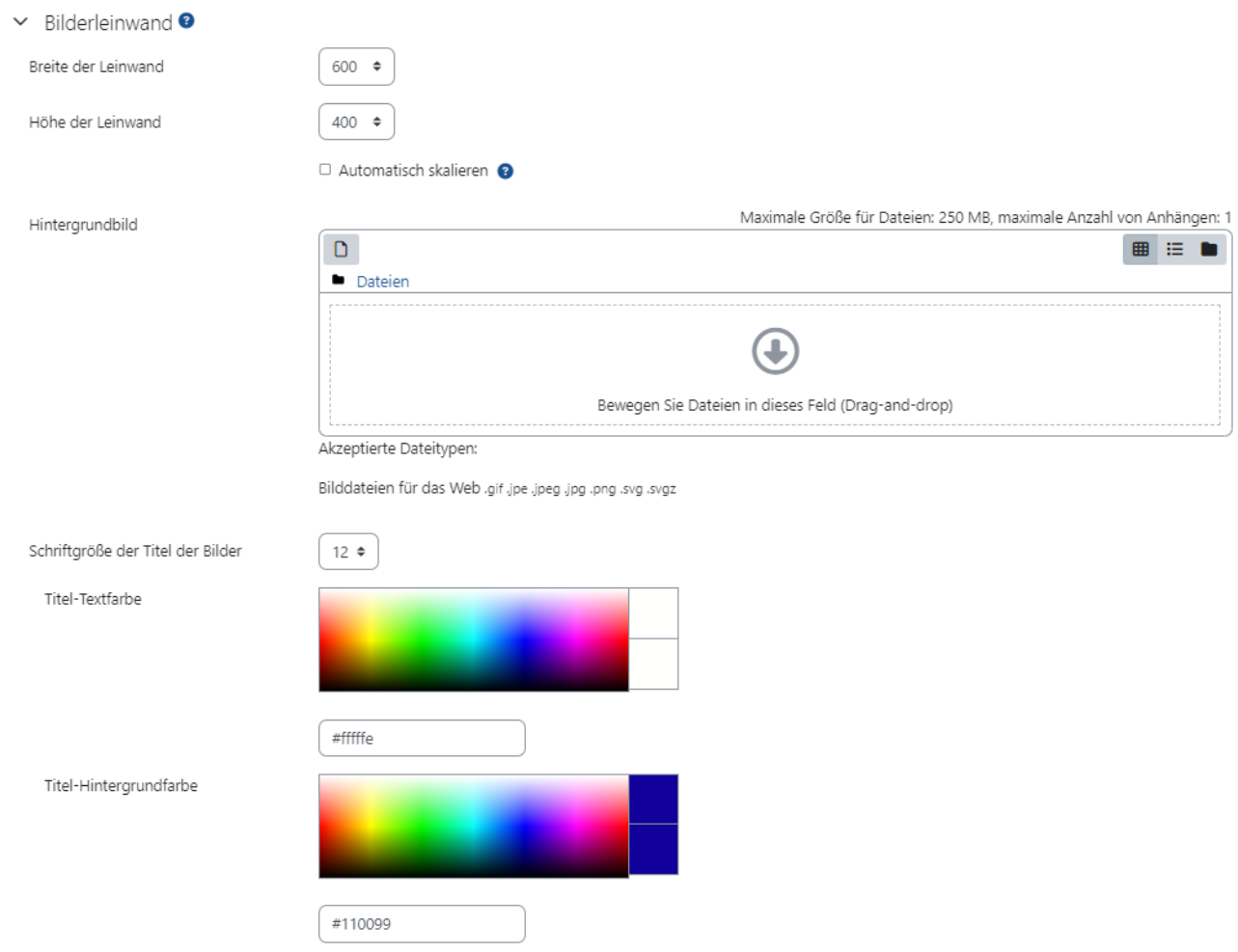

Über den grünen Button Element hinzufügen können Bilder zur Bilderleinwand hinzugefügt werden. Mithilfe des Papierkorb-Symbols rechts werden sie wieder gelöscht.

Vergeben Sie einen Titel und laden Sie ein Bild hoch. Über die Option *Obere linke Ecke* entscheiden Sie, an welcher Stelle der Leinwand Sie das Bild platzieren. Die Platzierung orientiert sich an dem Raster und an der Größe der Bilderleinwand. Wenn Sie zum Beispiel für den Wert X und den Wert Y die Zahl 200 eingeben, erscheint das Bild im Raster an der entsprechenden Stelle mit dem Wert 200/200, ähnlich wie die mathematische x- und y-Achse. Legen Sie außerdem fest, wie hoch und wie breit ein Bild sein soll.

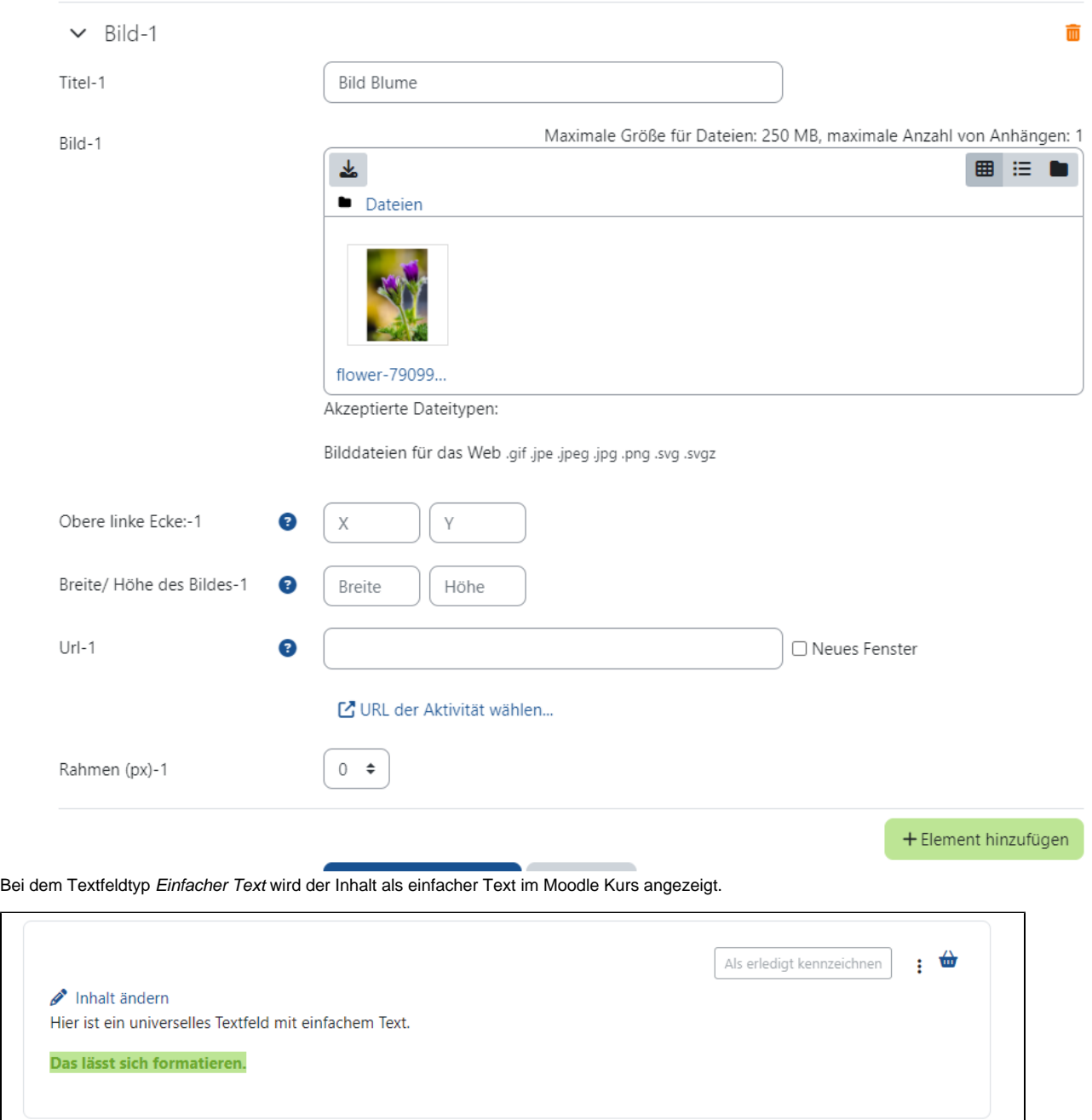

Uber die Option *Inhalt ändern* in der Kursansicht des Textfeldes gelangen Sie zu den Inhaltseinstellungen, wo Sie den Inhalt ändern können. Beim *einfache* n Text geben Sie im Feld Beschreibung den Text ein und bearbeiten Sie diesen mithilfe des Editors, falls gewünscht, zum Beispiel farbig unterlegen, kursive Schriftart usw. Sie können zum Beispiel auch ein Bild oder Video oder eine Audioaufnahme einfügen.

 $\Box$ 

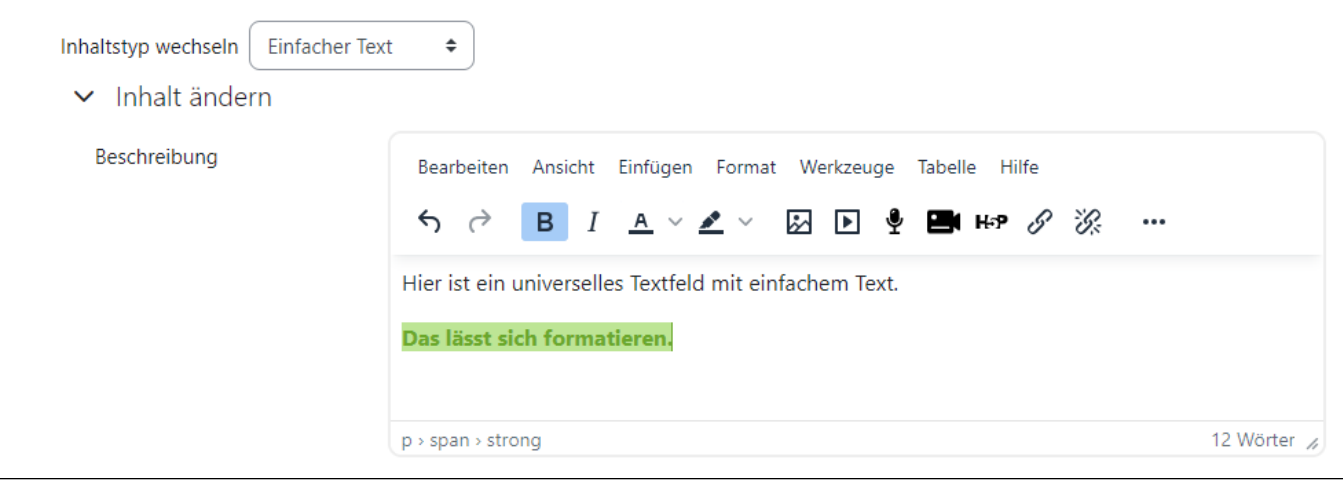